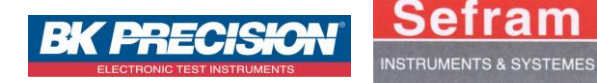

*Les mesureurs de champ SEFRAM 7861 – 7862 – 7861HD – 7862HD permettent la configuration d'un système de réception TV terrestre ou satellite. Ce guide est destiné aux personnes utilisant pour la première fois le mesureur de champ. On propose ici une application pour configurer correctement un système de réception terrestre individuel.*

#### *1) La configuration*

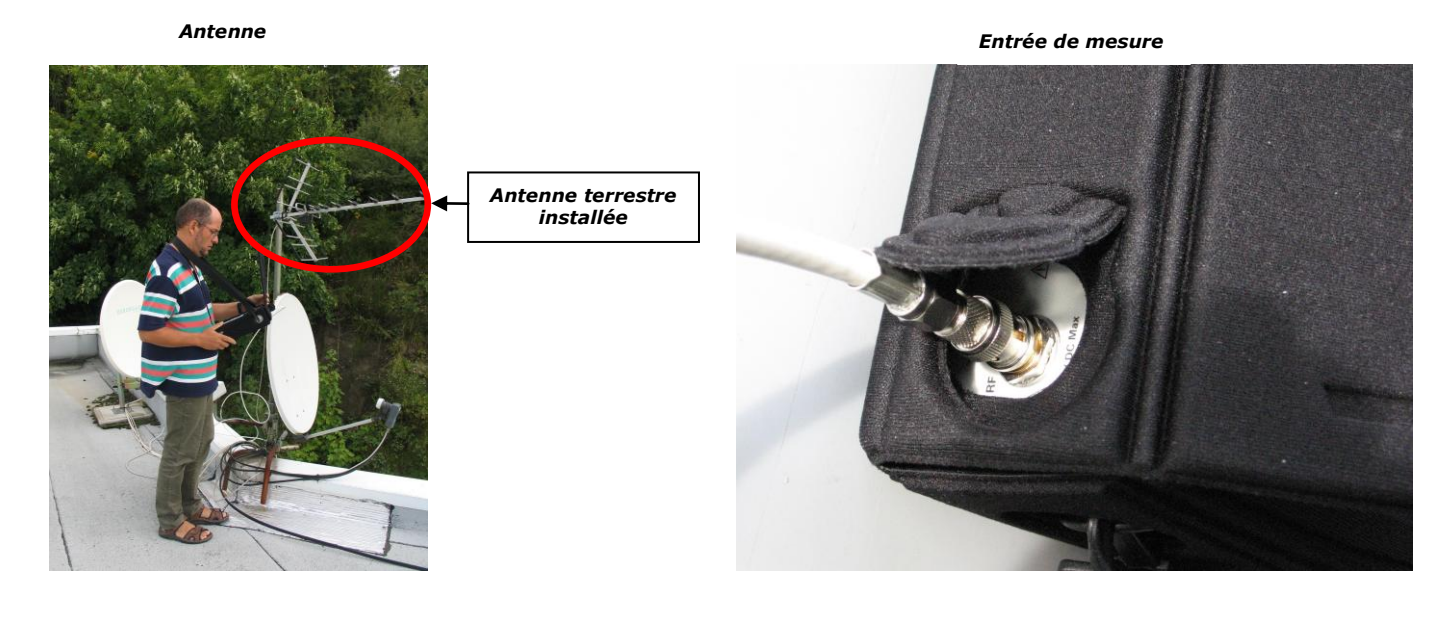

*Face avant du Mesureur de champ*

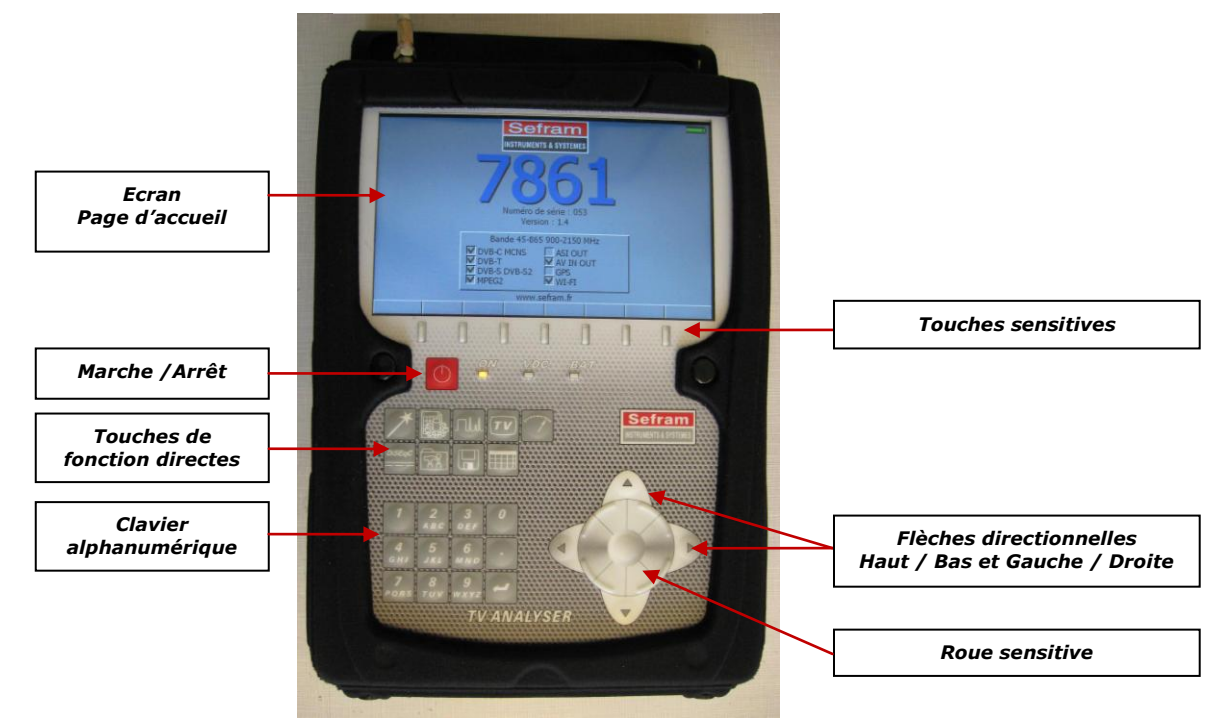

#### *Démarche pas à pas*

*- Brancher le câble de l'antenne sur l'appareil.*

*- Allumer le mesureur de champ en appuyant sur la touche : et attendre que la page d'accueil s'affiche (page avec la référence de* 

*l'appareil et son numéro de série). - Appuyer sur la touche « Paramètres » : , la fenêtre ci-dessous apparait à l'écran.*

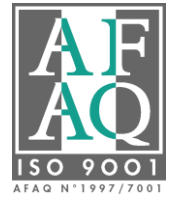

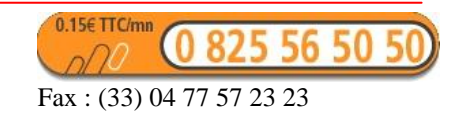

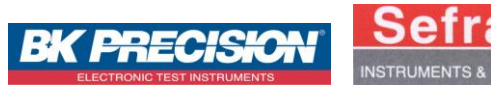

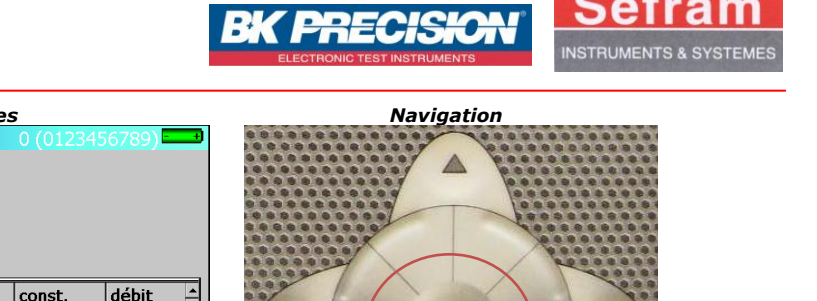

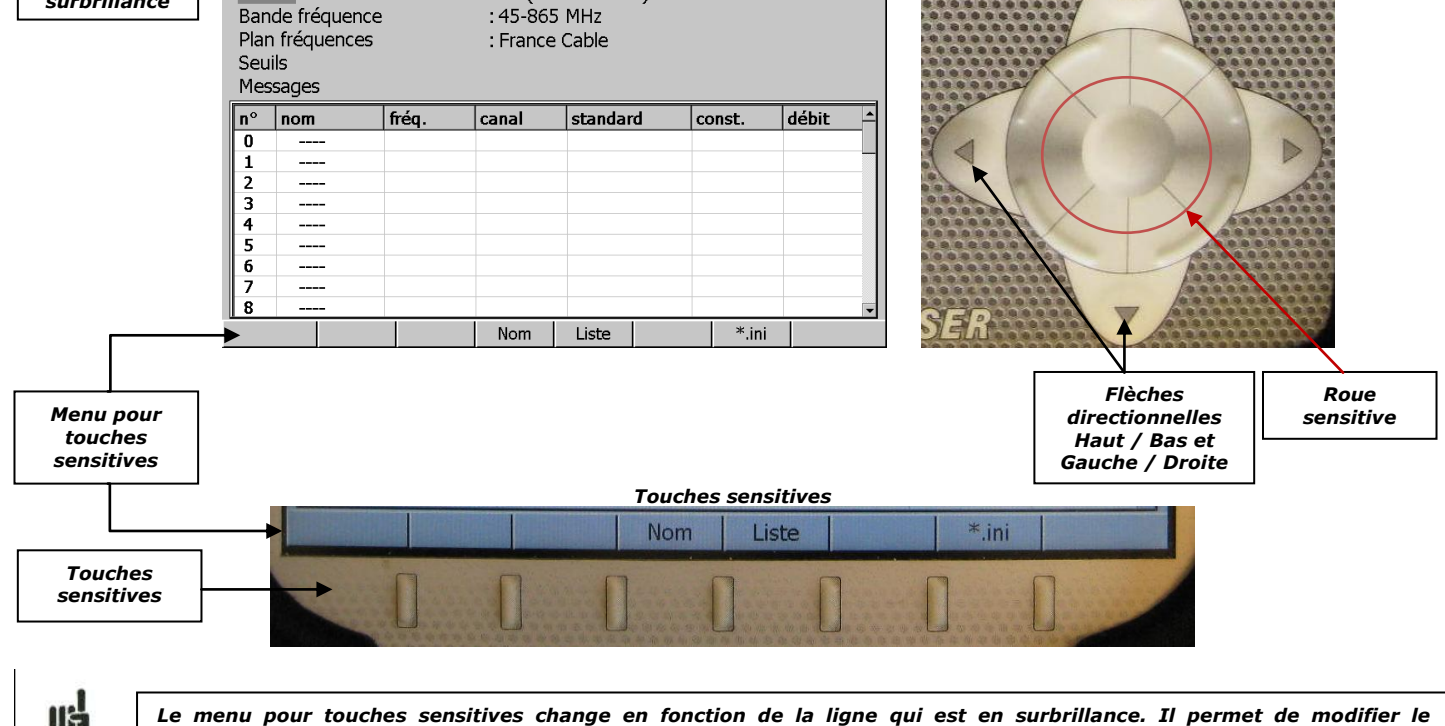

*- Mettre la ligne « Site n° » en surbrillance à l'aide des flèches directionnelles haut et bas.*

*paramètre sélectionné.*

Paramètres

Site nº

 *Fenêtre Paramètres Navigation*

 $: 0$  (0123456789)

*- Placer le mesureur sur le site n° 7 à l'aide des flèches directionnelles gauche et droite ou de la roue sensitive. Par défaut, ce site est vierge de tout contenu.*

*- Mettre la ligne « Bande fréquence » en surbrillance (flèches haut / bas) et appuyer sur « Ter » avec les touches sensitives. Cette manipulation permet de changer la plage de fréquence en 45 – 865MHz. Il s'agit de la bande VHF / UHF utilisée pour la diffusion TV hertzienne.*

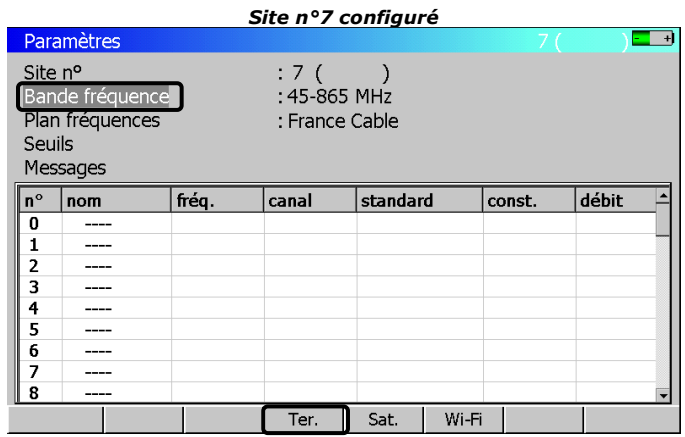

*- Vérifier que le menu « Plan de fréquences » est sur France Câble. Si un autre plan de fréquences est sélectionné, appuyer sur « Liste », choisir « France Câble » et valider.* 

*- Les « Seuils » permettent de définir les limites pour les mesures de niveau. Ils sont déjà configurés mais il est possible de les modifier (réservé pour les utilisateurs avancés).*

## *2) Pointer l'antenne*

*Ligne en surbrillance*

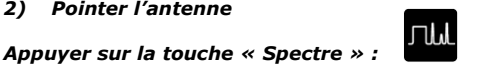

*Une nouvelle fenêtre s'affiche, elle représente le spectre hertzien de 45MHz à 865MHz maximum. L'axe des abscisses représente les fréquences et l'axe des ordonnées les niveaux de réception (en dBµV). Le spectre permet de pointer l'antenne sur l'émetteur. Orienter l'antenne de façon à voir des porteuses apparaître sur l'écran comme dans l'exemple ci-dessous.*

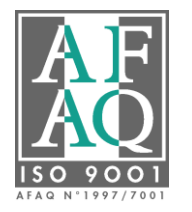

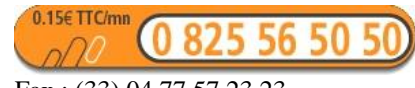

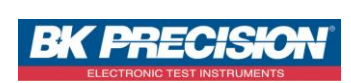

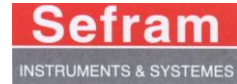

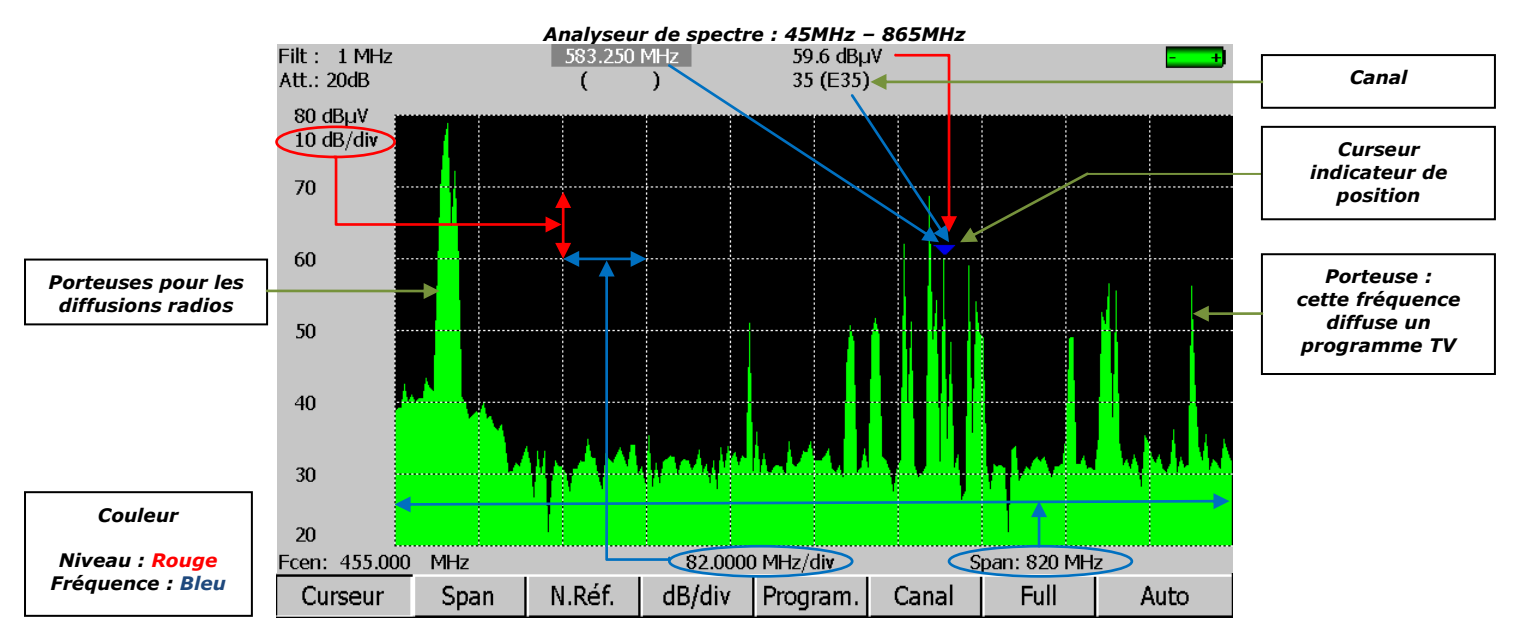

#### *Procédure :*

*- Appuyer sur la touche « Full » pour visualiser la totalité du spectre hertzien (45MHz – 865MHz).*

*- Orienter l'antenne et observer les variations de niveau des différentes porteuses. Quand les porteuses atteignent leur niveau le plus élevé, l'antenne est positionnée correctement.*

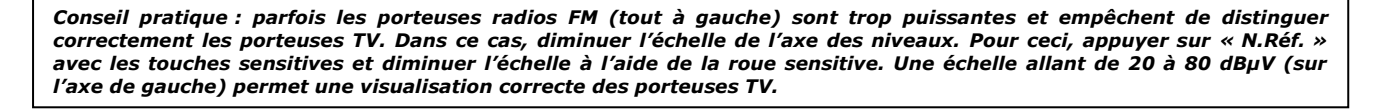

*Chaque émetteur de France a ses propres caractéristiques. Il est donc normal que le spectre affiché sur votre écran soit différent de celui utilisé dans l'exemple.*

*Il est maintenant possible de réaliser différentes mesures pour vérifier l'état de la réception.*

#### *3) Les mesures*

*- Appuyer sur la touche « Canal » avec les touches sensitives. Faire défiler les canaux avec la roue sensitive : le curseur bleu se déplace, à chaque changement, sur le canal correspondant. Positionner alors le curseur bleu sur un canal comportant une porteuse analogique ou numérique.*

#### *- Appuyer sur la touche « Mesure » :*

*Une nouvelle fenêtre s'affiche à l'écran. En fonction du canal sélectionné, deux cas de figure peuvent se présenter : soit il s'agit d'un multiplex (programme TNT) ou d'une porteuse TV analogique. La nature du programme peut être déterminée rapidement.*

Niveau - Puissance Programme n° Fréquence : 583.250 MHz Canal  $:35(E35)$ Standard ÷L : 6.5 MHz NICAM Audio 40 60 80 100  $12<sub>0</sub>$ 64.6 dBµ\  $\overline{10}$  $\overline{20}$  $40$ 50 จก  $> 48.7$  dB  $\overline{0}$  $10$  $\overline{20}$  $\frac{1}{30}$ 40  $V/A1$ 11.0 dB  $V/A2$ 29.6 dB Liste

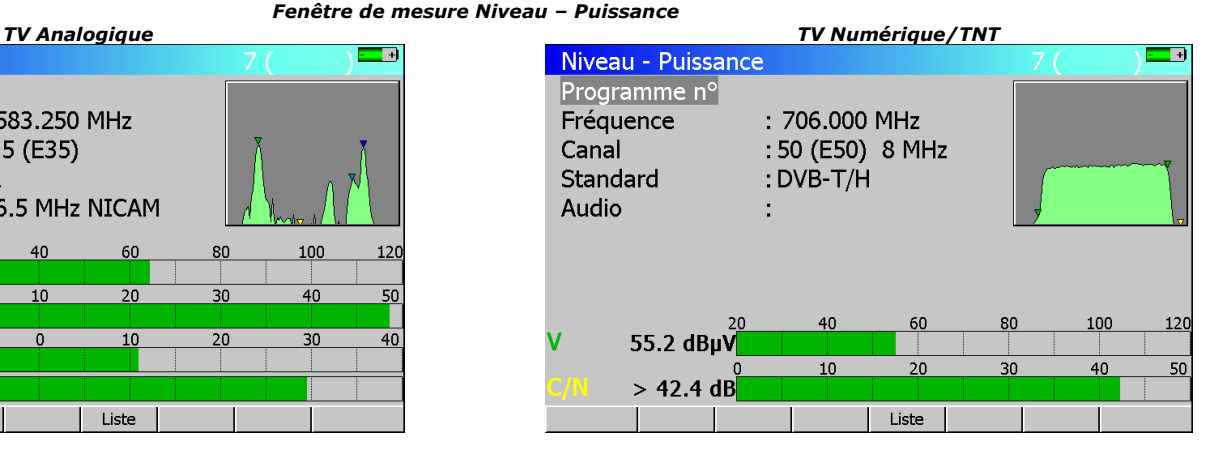

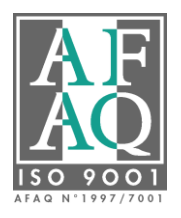

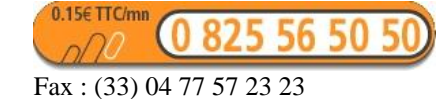

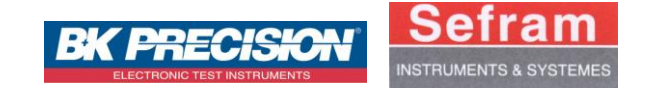

## *-Analyser le mini-spectre en haut à droite de l'écran.*

 *Forme typique d'un signal analogique Forme typique d'un multiplex numérique*

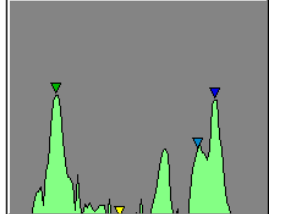

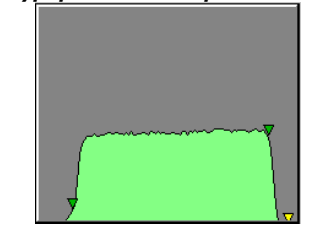

*Suivant la nature du signal, deux méthodes de mesure se distinguent :*

# *1 er cas : Visualisation d'un spectre de type analogique*

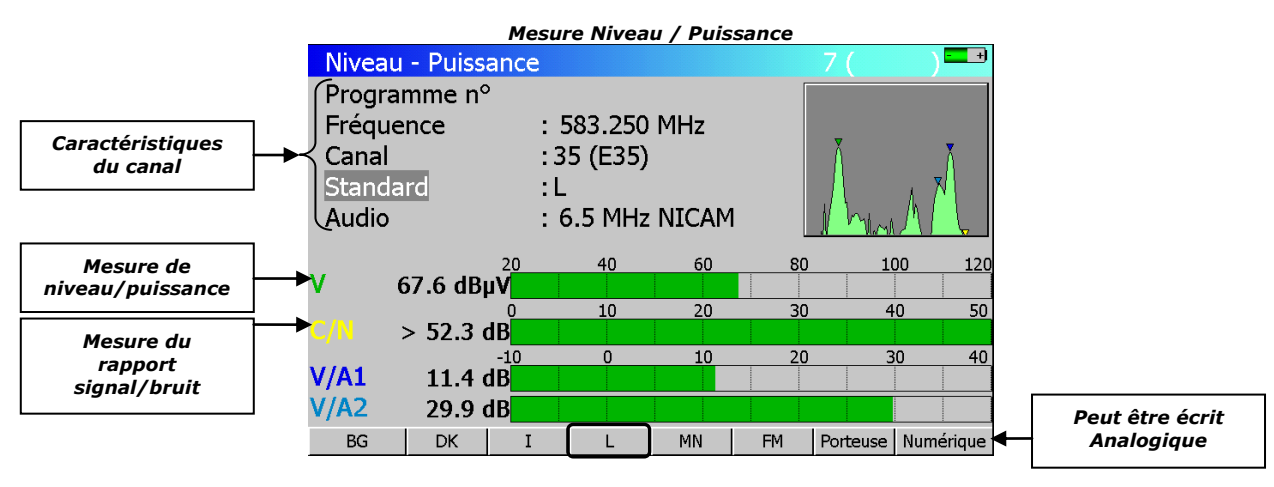

*- Vérifier que le standard SECAM « L » est sélectionné. Si ce n'est pas le cas, mettre en surbrillance le menu « Standard », appuyer sur « Analogique » puis sur « L ».*

*- Analyser les mesures :*

- *- V : représente le niveau / la puissance du signal reçu.*
- *- C/N : représente le rapport Signal/Bruit.*
- *- V/A : les deux mesures représentent les rapports vidéo/audio.*

*Pour un signal analogique, les mesures de V et de C/N sont celles qui caractérisent la qualité de la transmission.*

Un système de seuils, associé à un jeu de couleur, permet de juger rapidement de la qualité du signal. L'affichage se fait par *l'intermédiaire de valeurs numériques et de bargraphes.*

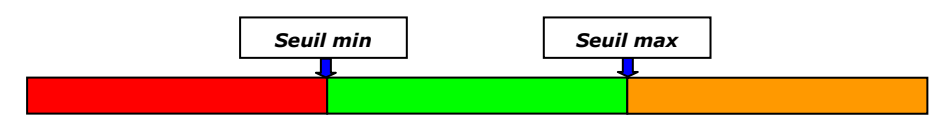

*Les seuils sont configurés en accord avec des valeurs de références. Ci-dessous sont données les différentes valeurs à respecter pour un signal analogique. Vérifier que les mesures du canal y répondent correctement.*

> *Standard Analogique : SECAM L Niveau/Puissance du signal à la prise 57dBμV < V < 74dBμV Rapport signal sur bruit C/N > 45dB*

*Si les mesures sont correctes, on peut alors afficher l'image en mode TV.*

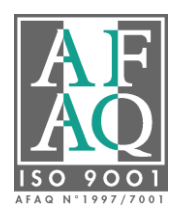

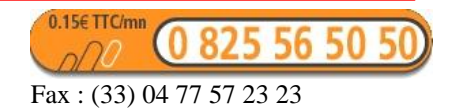

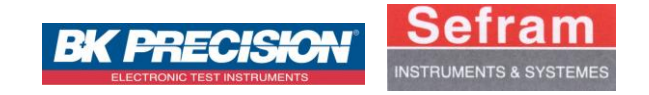

## *Affichage TV*

*Attention : se fier seulement à l'image, sans tenir compte des mesures, n'assure pas un réglage correct du système.* 

 $TV$ *Appuyer sur la touche « TV » : . L'écran affiche le canal correspondant aux mesures en cours.*

*TV analogique : canal 35 – Programme TV : TF1 - Emetteur de St-Etienne*

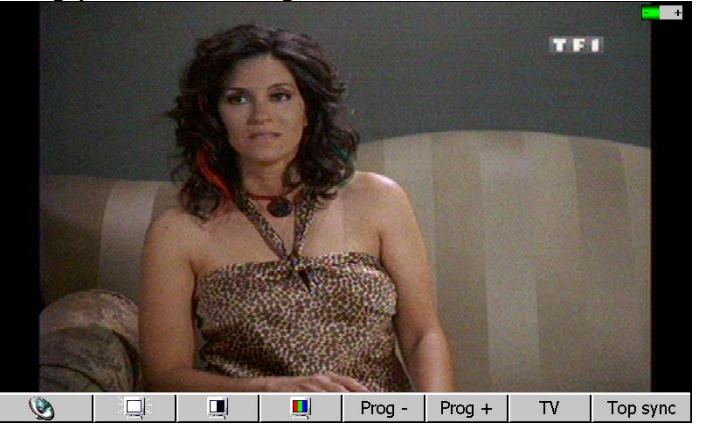

# *2éme cas : Visualisation d'un spectre de type numérique*

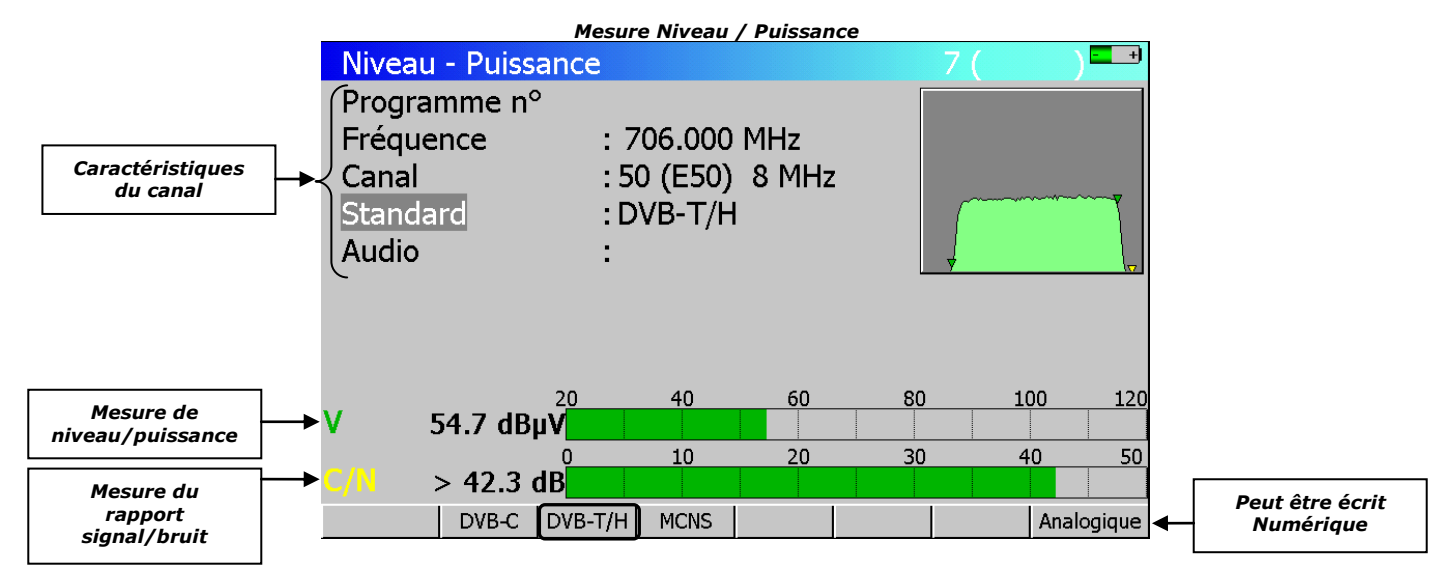

*- Vérifier que le standard « DVB-T/H » est sélectionné. Si ce n'est pas le cas, mettre en surbrillance le menu « Standard », cliquer sur « Numérique » et ensuite sur « DVB-T/H ».*

## *- Analyser les mesures :*

## *Niveau / Puissance*

*Pour un signal numérique, les mesures de V et de C/N sont seulement des indices de qualité. Le principe de la mesure est similaire à l'analogique, mais les seuils sont différents. Le multiplex doit respecter les normes suivantes.*

> *Standard Numérique : DVB-T/H Niveau du signal à la prise 35dBμV < V < 70dBμV Rapport signal / bruit C/N > 26dB*

*Pour un signal numérique, il est impératif d'utiliser les mesures de taux d'erreur (BER / MER) pour caractériser réellement la qualité de la réception.*

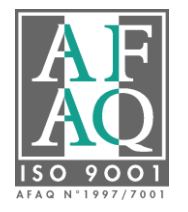

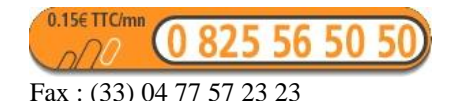

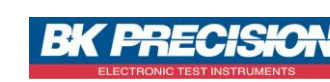

## *Taux d'erreur*

 *Appuyer une deuxième fois sur la touche « Mesures » : La fenêtre suivante s'affiche :*

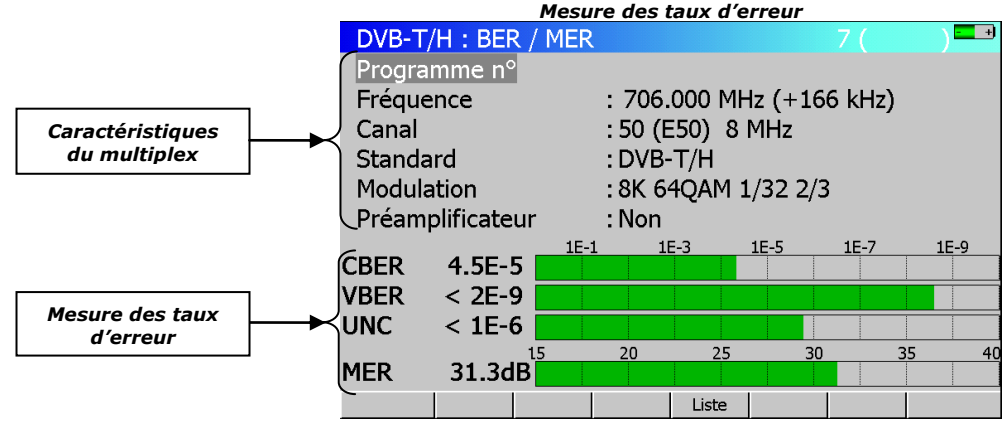

*- Analyser les mesures :* 

*Les mesures BER (Bit Error Ratio) et MER (Modulation Error Ratio) sont très importantes pour qualifier un signal numérique.*

- *- CBER : taux d'erreur avant la correction de Viterbi ;*
- *- VBER : taux d'erreur après la correction de Viterbi ;*
- *- UNC : nombre de paquets perdus après le décodeur de Reed Solomon ;*
- *- MER : taux d'erreur de modulation (équivalent à la mesure de C/N).*

*Les bargraphes sont affichés en couleur suivant les taux d'erreur mesurés:*

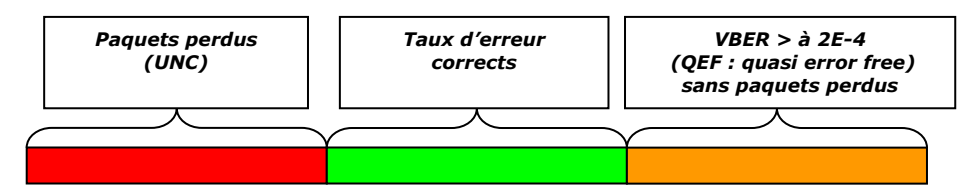

*Voici les valeurs de référence à respecter pour assurer une installation de qualité. Vérifier que les mesures effectuées sur le multiplex y répondent correctement.*

#### *Les taux d'erreur*

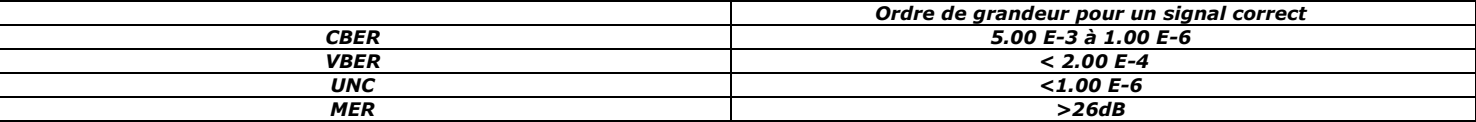

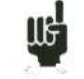

*Le signe "<" devant une valeur de taux d'erreur indique qu'il n'y a pas eu d'erreur (par exemple « <1E-8 » indique un taux d'erreur inférieur à 1E-8).*

## *Affichage TV*

*Attention : se fier seulement à l'image, sans tenir compte des mesures, n'assure pas un réglage correct du système.* 

 $T<sub>V</sub>$ *Appuyer sur la touche « TV » : pour afficher le canal correspondant aux mesures en cours.*

*Si l'écran reste noir, mais que le la fenêtre d'information du multiplex est affichée en haut à droite de l'écran, cela signifie que le canal est bien synchronisé. Néanmoins, un abonnement est nécessaire pour visualiser ce programme TV payant. Le terme « Conditional acces » indique que le programme ne peut pas être affiché.*

*Fenêtre d'information du multiplex*

Eurosport Conditional access

*Un multiplex contient plusieurs programmes TV. Pour accéder à une chaine diffusée en clair sur le multiplex, appuyer sur la touche sensitive « Serv. ». Ce bouton permet de sélectionner le programme TV à visualiser. Choisir un programme TV avec les flèches et le valider avec la touche de validation verte dans le menu sensitif.*

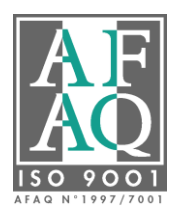

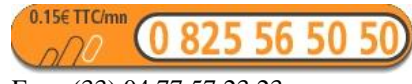

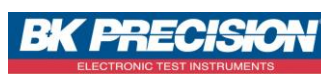

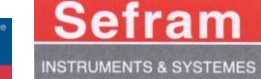

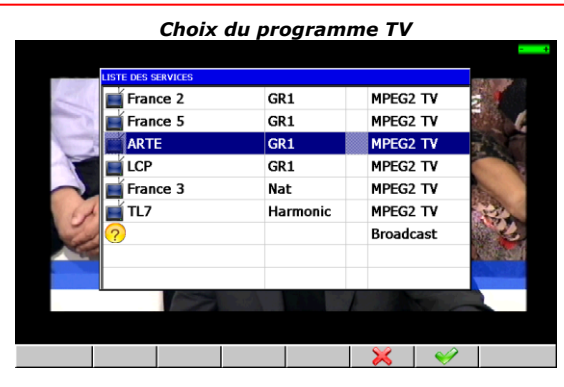

*TV numérique: Multiplex du canal 50 – Programme TV : ARTE - Emetteur de St-Etienne*

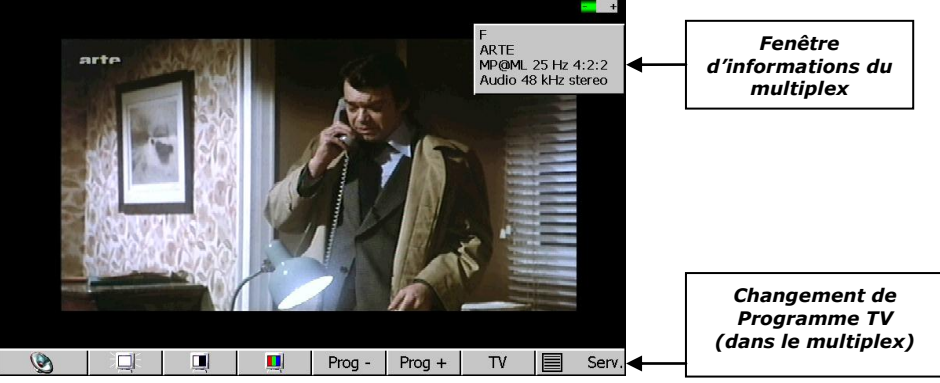

## *Outil pratique : sauvegarde des programmes*

*Le mesureur de champ permet de sauvegarder des canaux analogiques et numériques, ce qui évite de rechercher les porteuses manuellement à chaque utilisation. Suivre les instructions suivantes :*

*- Appuyer sur la touche « Paramètres » : . Le site n°7, précédemment configuré, apparaît à l'écran.*

*- Mettre le menu « Site n° » en surbrillance et appuyer sur la touche « Nom ». Entrer un nom avec le clavier alphanumérique ; choisir de préférence un nom correspondant à l'émetteur ou à la zone géographique concernée.*

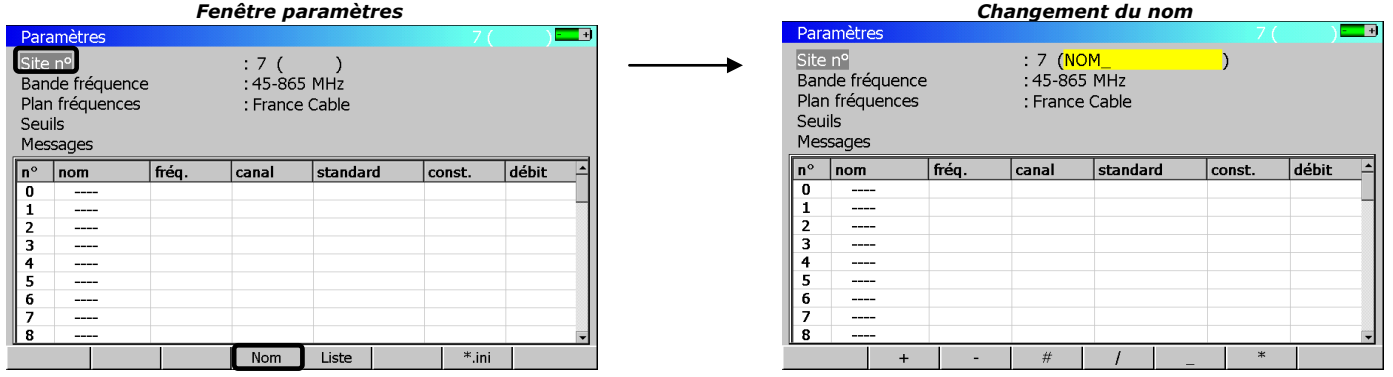

*- Déplacer le curseur à l'intérieur du tableau de programmes à l'aide des flèches directionnelles (voir ci-dessous).*

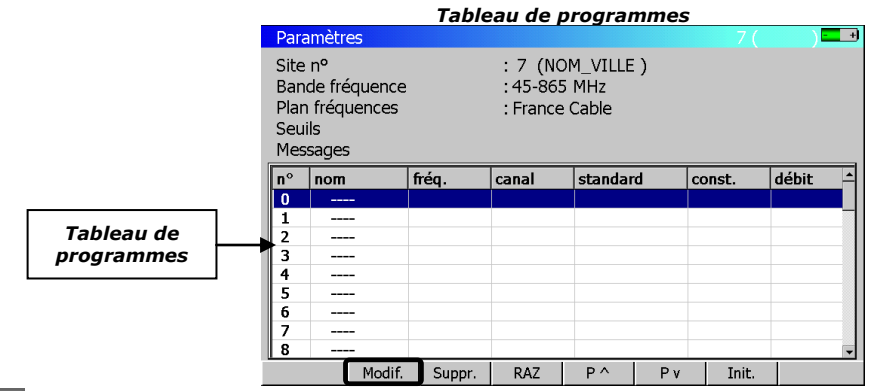

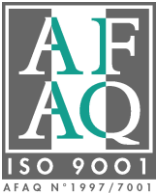

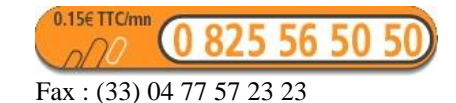

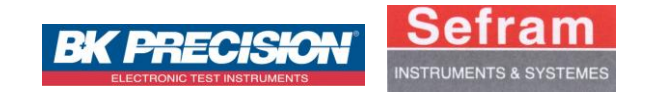

*- Appuyer sur « Modif. » avec les touches sensitives pour configurer un programme et le sauvegarder dans le site.*

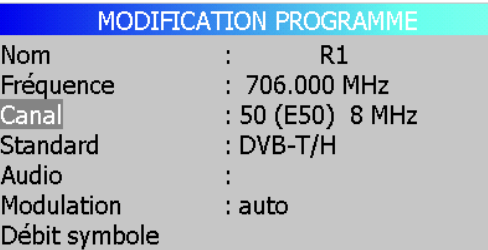

*- Sur la ligne « Canal », entrer le numéro du canal à enregistrer (dans l'exemple, le canal 50). Vérifier la ligne « Standard » et le corriger si nécessaire. Il est possible de donner un nom au programme sur la ligne « Nom ».*

*- Appuyer de nouveau sur la touche « Paramètres » : le programme apparaît dans le tableau.*

*- Répéter l'opération pour chaque programme à enregistrer (ci-dessous, le programme TV analogique de l'exemple : canal 35). Ne pas oublier de paramétrer le standard.*

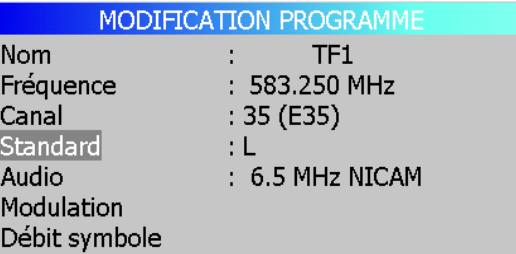

*- Appuyer de nouveau sur la touche « Paramètres » : le deuxième programme est sauvegardé dans le tableau.*

*Fenêtre paramètres avec tableau de programmes sauvegardé*

| Paramètres     |                                                                                                    |        |         |               |                |     |        | $+$<br>$7$ (NOM VILLE) $\Box$ |
|----------------|----------------------------------------------------------------------------------------------------|--------|---------|---------------|----------------|-----|--------|-------------------------------|
|                | $: 7$ (NOM_VILLE)<br>Site n <sup>o</sup><br>Bande fréquence<br>: 45-865 MHz<br>Plan fréquences<br>: France Cable<br><b>Seuils</b><br>Messages |        |         |               |                |     |        |                               |
| $n^{\circ}$    | nom                                                                                                    |        | fréq.   | canal         | standard       |     | const. | débit                         |
| $\bf{0}$       | R1                                                                                                    |        | 706.000 | <b>E50 8M</b> | DVB-T/H        |     | auto   |                               |
|                | TF1                                                                                                    |        | 583.250 | E35           | <b>L NICAM</b> |     |        |                               |
| $\overline{2}$ |                                                                                                    |        |         |               |                |     |        |                               |
| 3              |                                                                                                    |        |         |               |                |     |        |                               |
| 4              |                                                                                                    |        |         |               |                |     |        |                               |
| 5              |                                                                                                    |        |         |               |                |     |        |                               |
| 6              |                                                                                                    |        |         |               |                |     |        |                               |
|                |                                                                                                    |        |         |               |                |     |        |                               |
| 8              |                                                                                                    |        |         |               |                |     |        | ▼                             |
|                |                                                                                                    | Modif. | Suppr.  | RAZ           | P A            | P v | Init.  |                               |

La mémorisation des programmes des émetteurs les plus utilisés permet par la suite un gain de temps considérable. En effet, il est *possible de rappeler les programmes sauvegardés dans les menus de mesure de niveau et de taux d'erreur, sur le spectre et en TV. Le mesureur peut également être configuré avec le logiciel TR7836 ou à l'aide d'une clé USB et des fichiers « \*.ini ».*

*Différentes notes d'applications sont téléchargeables sur notre site Internet ; elles permettent d'appréhender plus en détails certaines fonctions des mesureurs de champ [\(http://www.sefram.com/wwwFR/F\\_download.asp](http://www.sefram.com/wwwFR/F_download.asp)*)*.*

*Lien produit : [http://www.sefram.com/wwwFR/F\\_quick\\_search.asp?st=7861](http://www.sefram.com/wwwFR/F_quick_search.asp?st=7861)*

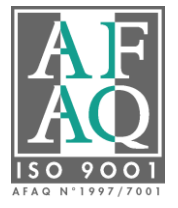

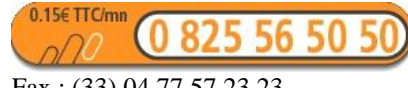